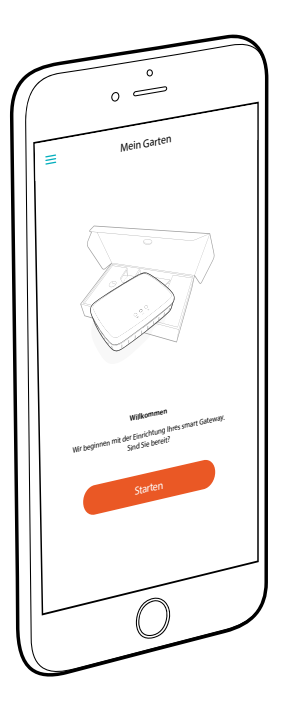

# **Sirsnīgi apsveicam!**

Jūs esat iegādājies augstākās kvalitātes izstrādājumu. Ja jums rodas jautājumi par jūsu izstrādājuma uzstādīšanu vai lietošanu, lūdzu, sazinieties ar mūsu GARDENA servisa centru vietnē www.gardena.com

**Piegādes komplekts:** 1 x vārtejas vienība 1 x barošanas bloks 1 x LAN kabelis

# **Ekspluatācijas sākšana**

Vārteja jums sniedz iespēju izveidot savienojumu ar internetu divos veidos. Savienojuma izveide, izmantojot LAN kabeli vai WLAN funkciju.

- 1. Lejupielādējiet bezmaksas **GARDENA smart App** veikalā "App Store" (Apple) vai "Google Play".
- 2. Šai nolūkā sekojiet norādījumiem lietotnē.

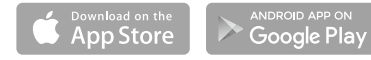

### **smart Gateway lietošanas sākšana**

Vārtejas uzinstalēšanai ir nepieciešams interneta savienojums. Vārteju ar internetu iespējams savienot, izmantojot LAN vai WLAN tehnoloģiju.

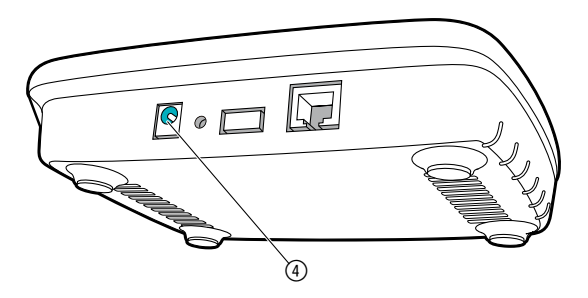

- 1. Iespraudiet kontaktspraudņa barošanas bloku tīkla kontaktligzdā.
- 2. Iespraudiet barošanas bloka kabeli vārtejas kontaktligzdā 4.
- 3. Izvēlieties vienu no abām iespējām: savienošana ar LAN kabeli/ savienošana ar WLAN tīklu.

### **Savienošana ar LAN kabeli (ieteicamais variants)**

- 1. Ar klāt pievienotā LAN kabeļa palīdzību savienojiet vārteju ar jūsu maršrutētāju. *Tagad tiek veikta jūsu vārtejas programmatūras atjaunināšana. Šis process var aizņemt līdz 15 minūtēm (atkarībā no interneta savienojuma). Tiklīdz interneta gaismas diode un barošanas gaismas diode bez pārtraukuma deg zaļā krāsā, vārteja ir veiksmīgi atjaunināta. Tagad vārteju ir iespējams iegult.*
- 2. Lejupielādējiet **GARDENA smart App** veikalā "App Store" (Apple) vai "Google Play".
- 3. Šai nolūkā sekojiet norādījumiem lietotnē.

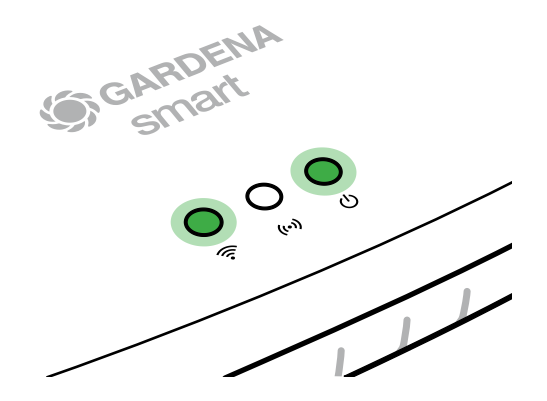

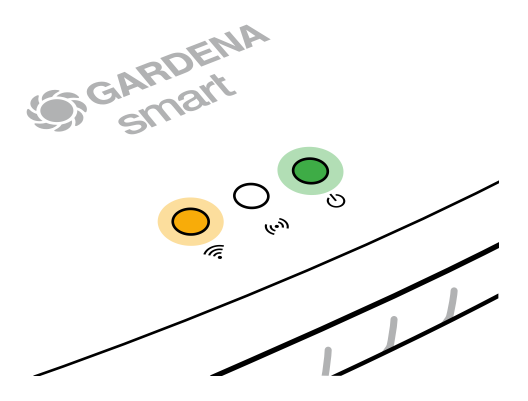

### **Savienošana ar WLAN tīklu**

Ja vārteja ar maršrutētāju nav savienota, izmantojot LAN kabeli, un nav arī iegulta nevienā citā WLAN tīklā, tā automātiski pēc apm. 1 vai 2 minūtēm pēc palaides nodrošina konfigurācijas tīklu.

### **Konfigurācijas tīkls ir aktīvs tik ilgi, kamēr interneta gaismas diode bez pārtraukuma deg dzeltenā krāsā.**

Konfigurācijas tīkla aktivitāte saglabājas 15 minūtes. Kad 15 minūtes ir pagājušas (vai arī, ja vārteja iepriekš jau bija konfigurēta atbilstīgi citam WLAN, kas tagad vairs nav pieejams), konfigurācijas tīklu iespējams aktivizēt vēlreiz, īsi nospiežot atiestatīšanas taustiņu (7).

### **WLAN tīkla konfigurēšana ar iOS ierīci (iPhone, iPad)**

Pagaidiet, līdz interneta gaismas diode bez pārtraukuma deg dzeltenā krāsā (konfigurācijas tīkls ir aktivizēts).

- 1. Atveriet **Apple** Home lietotni (standarta variantā tā atrodas jūsu mobilajā iOS ierīcē).
- 2. Atlasiet "Pievienot ierīci".
- 3. Noskenējiet HomeKit marķējumu **vārtejas apakšpusē**.
- 4. Pagaidiet, līdz interneta gaismas diode bez pārtraukuma deg zaļā krāsā. *Tagad tiek veikta jūsu vārtejas programmatūras atjaunināšana. Šis process var aizņemt līdz 15 minūtēm (atkarībā no interneta savienojuma). Tiklīdz interneta gaismas diode un barošanas gaismas diode bez pārtraukuma deg zaļā krāsā, vārteja ir veiksmīgi atjaunināta. Tagad vārteju ir iespējams iegult.*
- 5. Lejupielādējiet **GARDENA smart App** veikalā "App Store" (Apple).
- 6. Šai nolūkā sekojiet norādījumiem lietotnē.

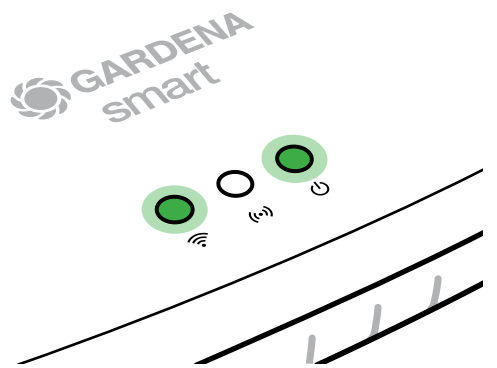

### **WLAN tīkla konfigurēšana ar citām ierīcēm**

Pagaidiet, līdz interneta gaismas diode bez pārtraukuma deg dzeltenā krāsā (konfigurācijas tīkls ir aktivizēts).

Lai izveidotu savienojumu ar WLAN palīdzību, jums nepieciešams jūsu vārtejas ID. Vārtejas ID ir norādīts uzlīmē, kas atrodas vārtejas apakšpusē. Turklāt jums nepieciešama parole, kas ir piešķirta jūsu WLAN tīklam.

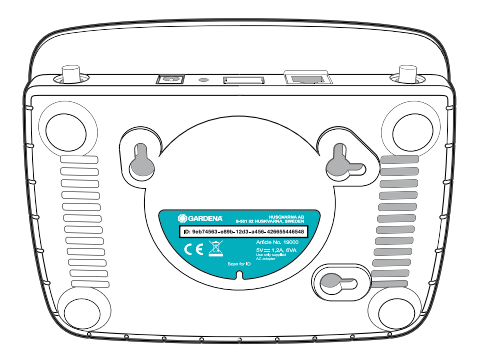

1. Izveidojiet savienojumu ar GARDENA konfigurācijas tīklu. Šim mērķim atveriet savā viedtālrunī, planšetē vai datorā WLAN iestatījumus.

*Tur vārtejai tagad vajadzētu būt attēlotai kā pieejamam WLAN tīklam.* Tīkla nosaukums sākas ar "GARDENA\_config".

2. Atveriet tīmekļa adresi:

### http://10.0.0.1

avā biežāk izmantotajā interneta pārlūkprogrammā.

*Tagad jūs atrodaties vārtejas saskarnē.*

- 3. Piesakieties ar paroli, kas sastāv no jūsu vārtejas ID pirmajiem astoņiem simboliem (skatiet grafiku). **Vārtejas ID atrodas vārtejas apakšpusē**.
- 4. Pie WLAN tīkla izvelieties savu mājas WLAN tīklu. *Ar tā palīdzību jūs vārteju savienosiet ar internetu.*

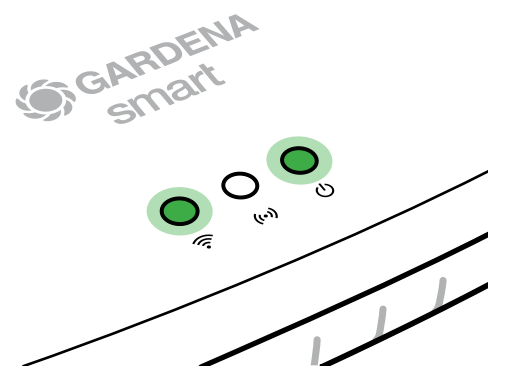

## **Gateway ID: 9eb74563-e89b-12d3-a456-426655446548**

Password Gateway Interface: 9eb74563

- 5. Ievadiet sava tīkla paroli un apstipriniet savu iestatījumu. Pagaidiet, līdz interneta gaismas diode bez pārtraukuma deg zaļā krāsā. *Tagad tiek veikta jūsu vārtejas programmatūras atjaunināšana. Šis process var aizņemt līdz 15 minūtēm (atkarībā no interneta savienojuma). Tiklīdz interneta gaismas diode un barošanas gaismas diode bez pārtraukuma deg zaļā krāsā, vārteja ir veiksmīgi atjaunināta. Tagad vārteju ir iespējams iegult.*
- 6. Lejupielādējiet **GARDENA smart App** no "Google Play".
- Šai nolūkā sekojiet norādījumiem lietotnē.

**Uzmanību!** GARDENA konfigurācijas tīklam nav pašam savas piekļuves internetam, tāpēc var gadīties, ka jūsu ierīce atkal automātiski izies no GARDENA konfigurācijas tīkla vai parādīs kļūdas paziņojumu. Šādā gadījumā jums savā ierīcē jāiespējo funkcija, kas atļaus savienojuma saglabāšanu arī bez interneta piekļuves.

Ievērojiet, ka jūsu pārlūkprogrammai jābūt aktivējušai sīkdatnes un JavaScript, pretējā gadījumā lapu nebūs iespējams attēlot. Savienojumu ar vārteju Internet Explorer neatbalsta**.**

## **Atklātā pirmkoda programmatūra**

Šī ierīce saturs atklāto pirmkoda programmatūru. Līdz ar to GARDENA piedāvā pēc pieprasījuma piegādāt visa atbilstīgā avota koda kopiju šajā izstrādājumā izmantotajām, ar autortiesībām aizsargātajām atklātā pirmkoda programmatūras pakotnēm, kurām tiek prasīts šāds attiecīgo licenču piedāvājums. Šis piedāvājums ir spēkā trīs gadus pēc izstrādājuma iegādes ikvienam, kurš šo informāciju saņem.

Lai saņemtu avota kodu, lūdzu, angļu, vācu vai franču valodā rakstiet uz:

### **smart.open.source@husqvarnagroup.com**